# Инструкция по подключению к системе видеоконференцсвязи для прохождения экзаменационных испытаний

#### При переходе по ссылке может появиться окно следующего вида:

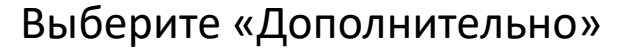

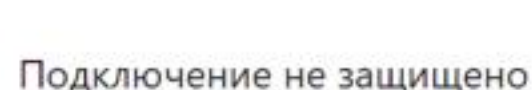

Злоумышленники могут пытаться похитить ваши данные с сайта 172.20.0.213 (например, пароли, сообщения или номера банковских карт). Подробнее...

NET::ERR\_CERT\_AUTHORITY\_INVALID

Дополнительные

Отправлять в Google URL и контент некоторых посещенных страниц, а также ограниченную информацию о системе для повышения безопасности Chrome. Политика конфиденциальности

Вернуться к безопасной странице

И нажмите «Перейти на сайт»

#### Скрыть подробности

Не удалось подтвердить, что это сервер 172.20.0.213. Операционная система компьютера не доверяет его сертификату безопасности. Возможно, сервер настроен неправильно или кто-то пытается перехватить ваши данные.

Вернулься к безопасной странице

Перейти на сайт 172,20.0.213 (небезопасно)

В зависимости от версий, у разных пользователей содержимое окна может отличаться, но будет иметь аналогичный смысл

#### Нажмите «Присоединиться»

Имя конференции соответствует номеру комнаты

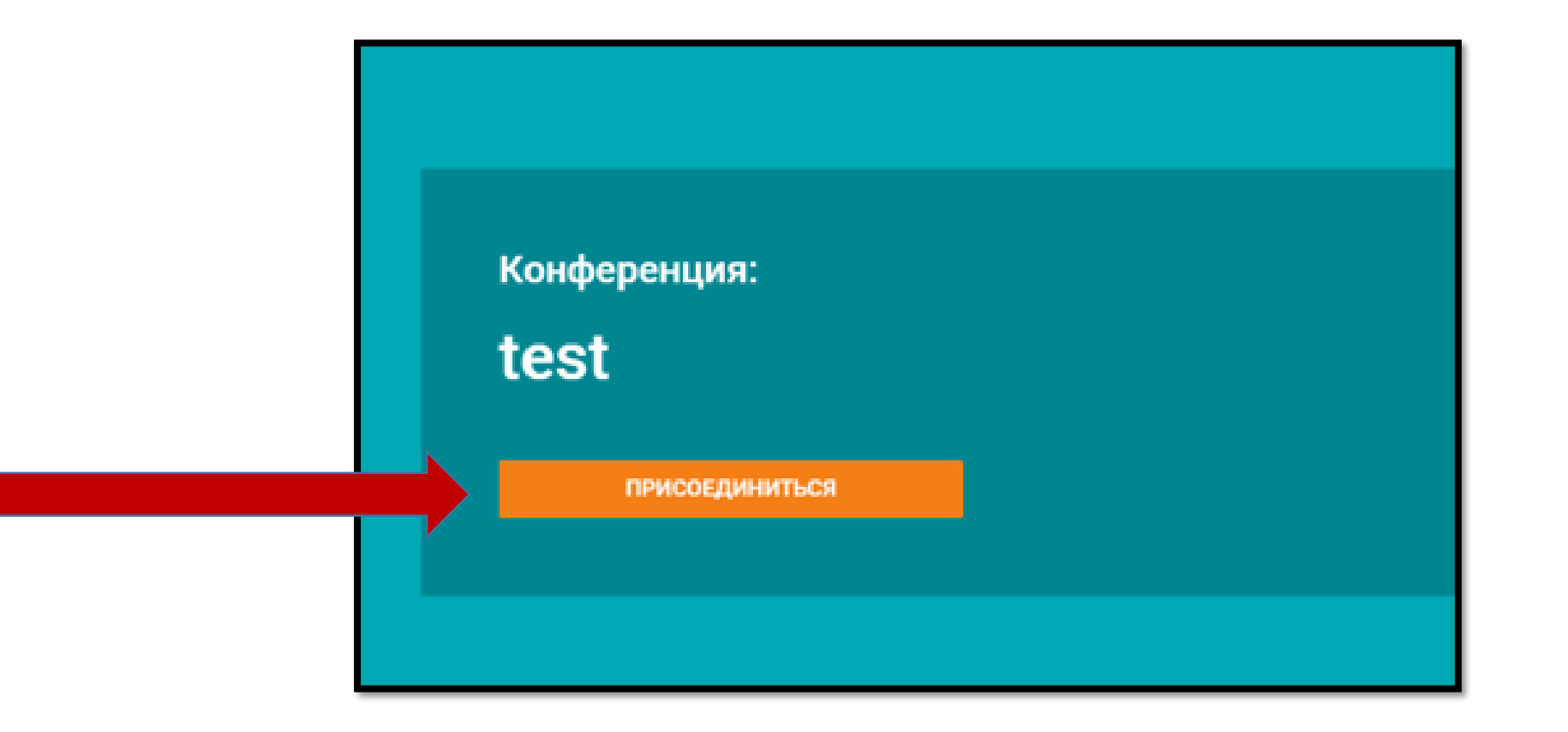

#### Заполните окно входа

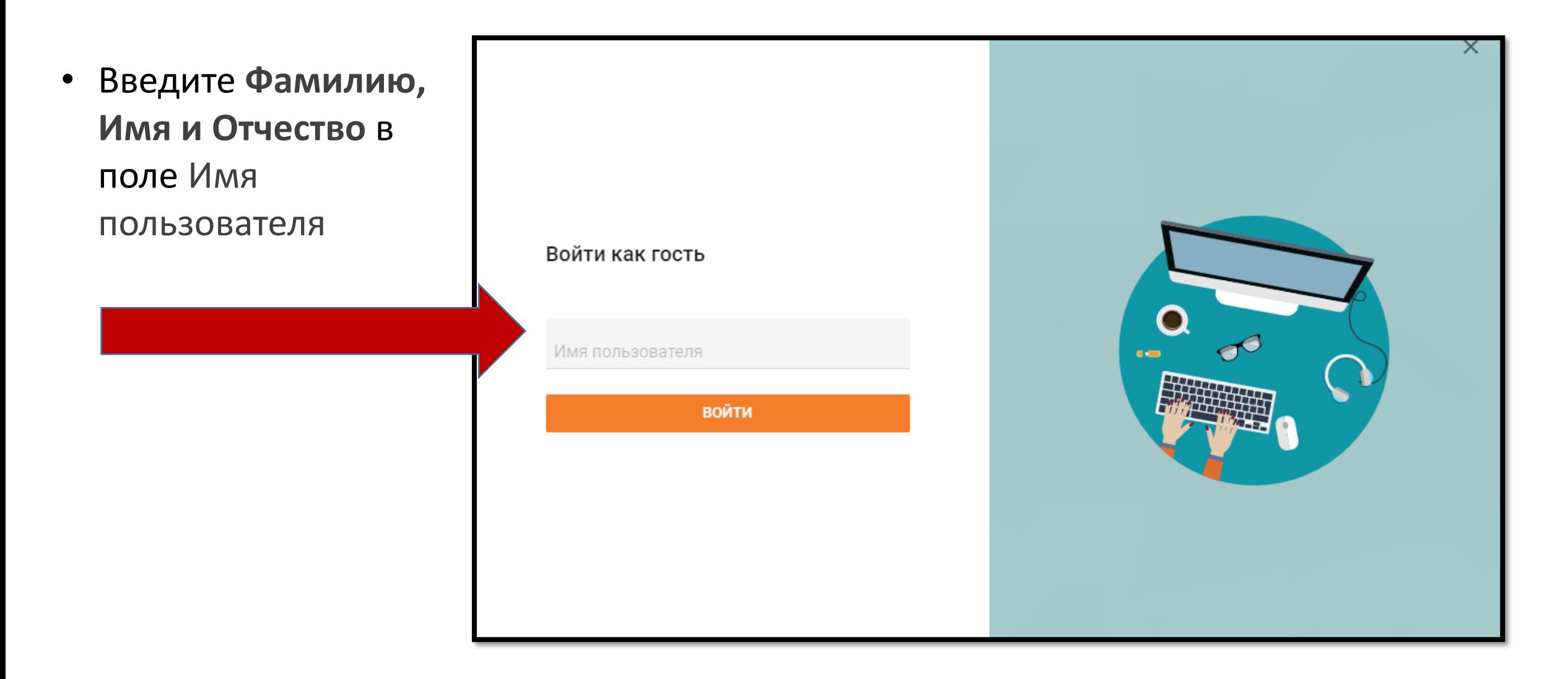

#### Выберите способ подключения

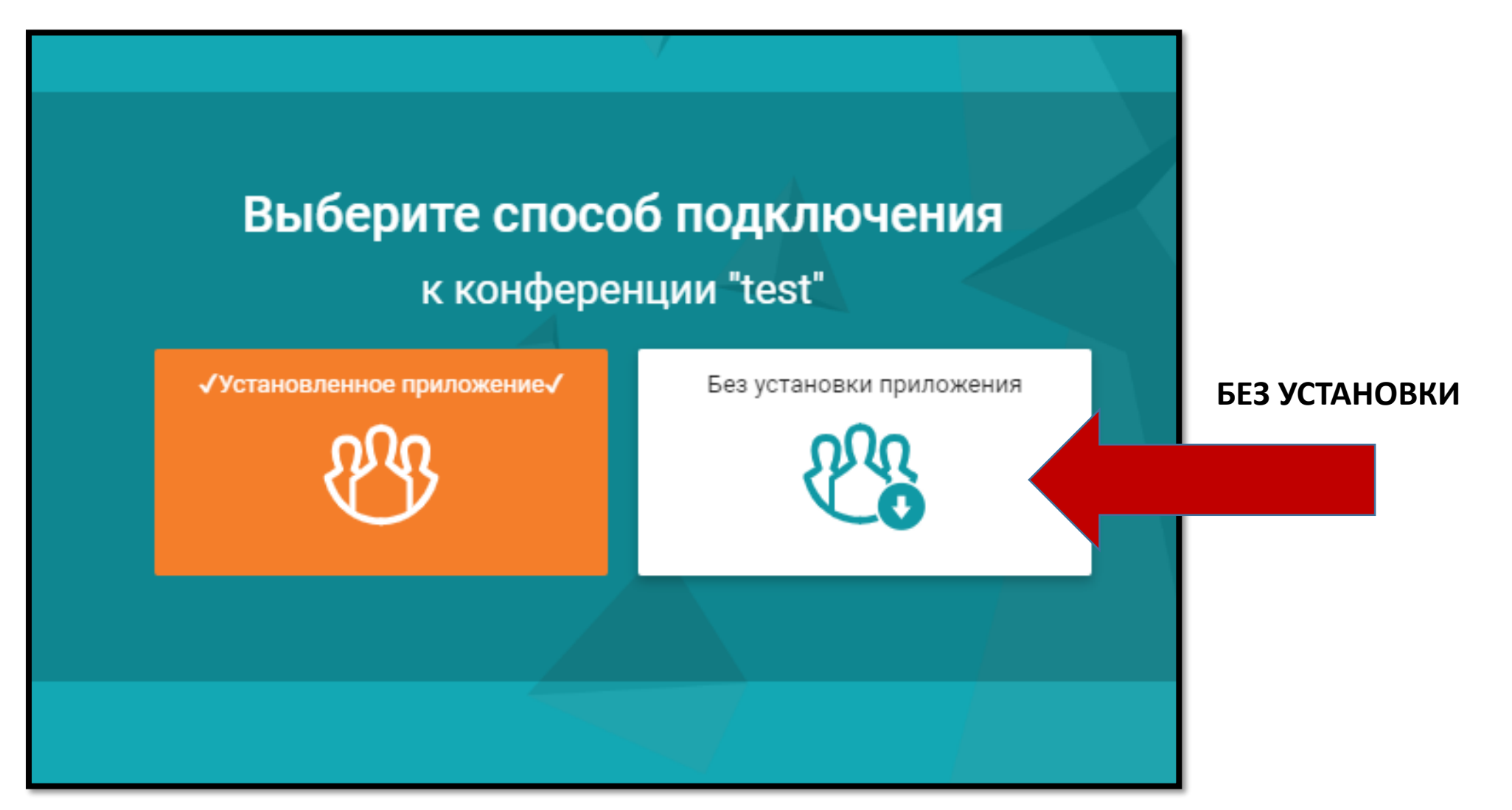

### Произойдет скачивание файла на ваше устройство

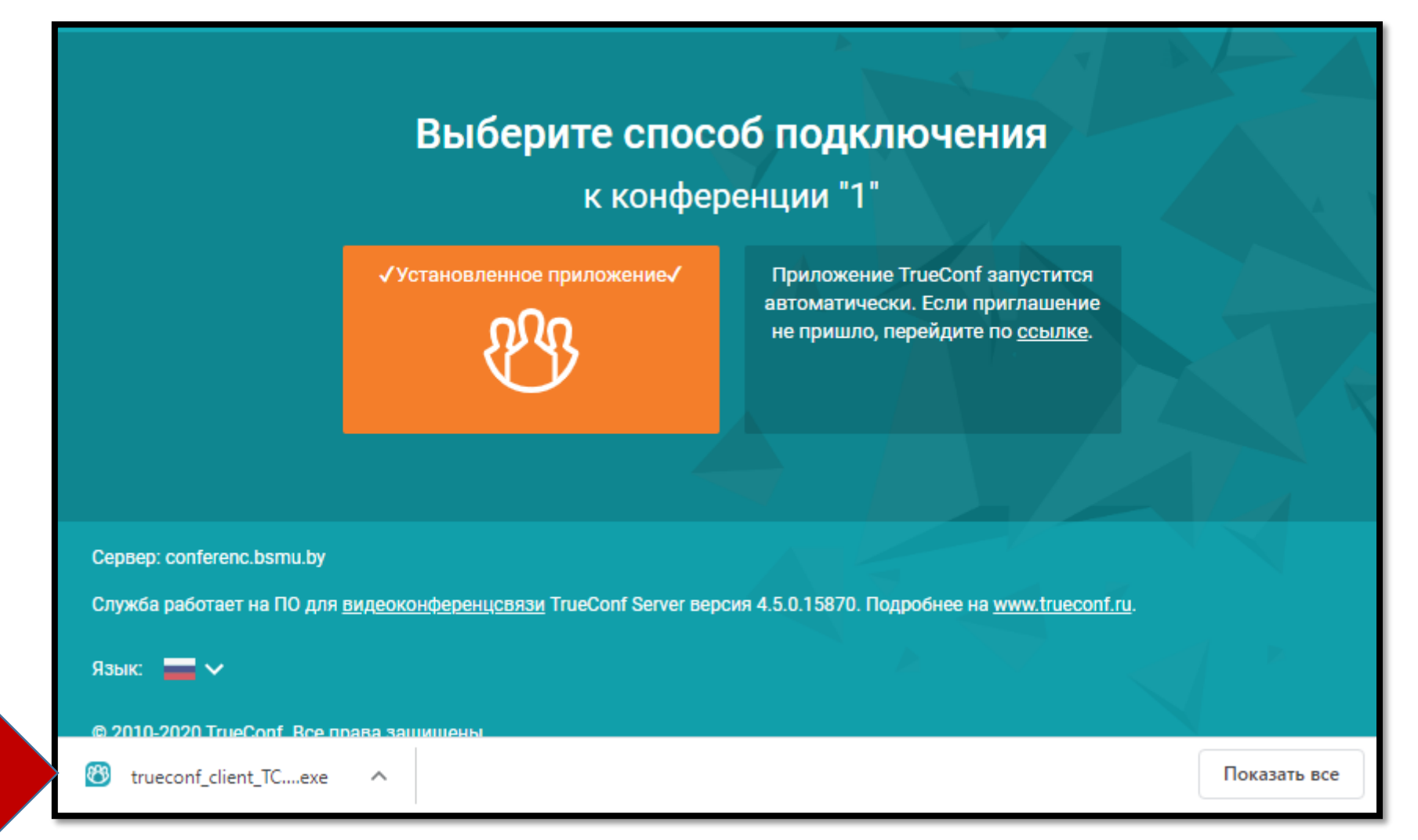

## Запустите скачанный файл

• Вы автоматически подключитесь к экзаменационной комнате

 $\bigcap$  Boury no vourants

- $\star$  N Погодаев Валентин Николаевич
- Ждите запуск приложения

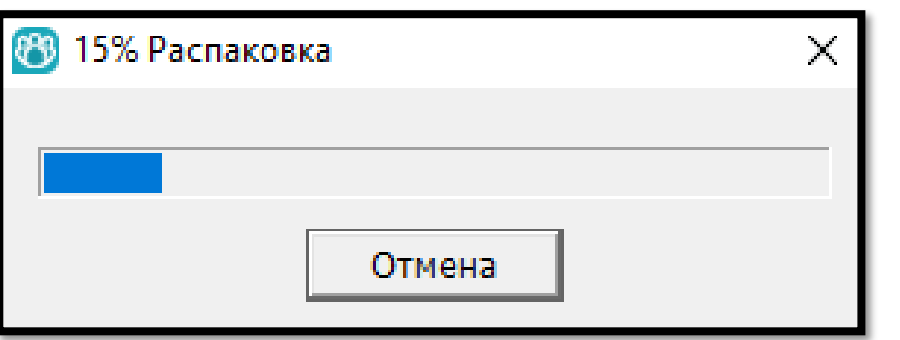

Вы увидите изображение со своей камеры и изображения от других подключившихся участников

.<br>Инстандарты Настаойки Савар

#### Если у вас что то не получается, обратитесь в техподдержку:

#### •Тел: +375 17 277 26 07